УТВЕРЖДЕН RU.74533456.00009-02 34 01-ЛУ

# **Интегрированный комплекс безопасности «КОДОС»**

# Программа «Мнемосхема»

## **Руководство оператора**

RU.74533456.00009-02 34 01

# **СОДЕРЖАНИЕ**

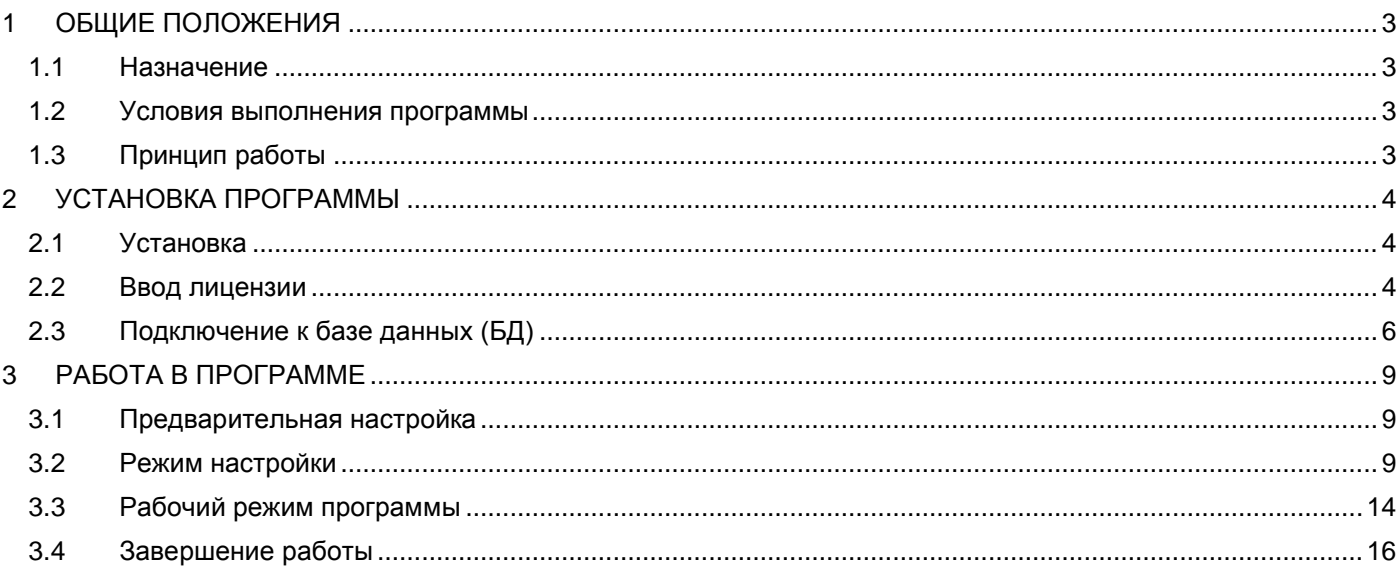

## <span id="page-2-0"></span>**1 ОБЩИЕ ПОЛОЖЕНИЯ**

### <span id="page-2-1"></span>**1.1 Назначение**

Программа «Мнемосхема» работает в составе ИКБ «КОДОС» и предназначена для контроля состояния охраняемого объекта в режиме удаленного просмотра. Программа отображает графическую схему объекта с указанными на ней местами размещения оборудования систем охранно-пожарной сигнализации (ОПС) и системы контроля и управления доступом (СКУД).

- Для системы охранно-пожарной сигнализации на плане выделяется область, контролируемая датчиком (группой датчиков).
- В программе «Мнемосхема» не предусмотрено управление оборудованием.
- Программа «Мнемосхема» работает в автономном режиме без вмешательства оператора.
- Автоматизированное рабочее место (АРМ) с установленной программой «Мнемосхема» является клиентом ИКБ и обменивается данными с сервером ИКБ по локальной сети по протоколу TCP\IP.

Программа позволяет:

- отображать заранее определенный план (схему) объекта, с нанесенными на нем элементами системы безопасности;
- подключаться к базе данных (БД) ИКБ «КОДОС» и получать информацию о текущем состоянии датчиков ОПС и СКУД;
- отображать актуальную информацию о состоянии датчиков системы ОПС и СКУД на экране монитора;
- выводить звуковой сигнал в случае возникновения тревожного события в системе;
- фильтровать отображаемые элементы системы безопасности в зависимости от прав оператора.

#### <span id="page-2-2"></span>**1.2 Условия выполнения программы**

Минимальные требования к конфигурации ПК:

- двухъядерный процессор с тактовой частотой 2гГц;
- объем оперативной памяти (ОЗУ) 2ГБ;
- объем жесткого диска 250 ГБ;
- операционная система Microsoft Windows 7.

Программа «Мнемосхема» рассчитана на работу монитора с разрешением не менее 1024x768 и со стандартными режимами шрифтов. Использование увеличенных или уменьшенных шрифтов может привести к нарушениям в отображении.

## <span id="page-2-3"></span>**1.3 Принцип работы**

При запуске программа «Мнемосхема» подключается к базе данных ИКБ. При наличии связи на плане объекта будут отображены текущее состояние оборудования (датчиков ОПС и СКУД, контроллеров доступа и т. д.) и состояние связи с ним. Программа автоматически показывает изменение состояния любого датчика.

При возникновении тревожного события подается звуковой сигнал.

**ПРИМЕЧАНИЕ –** для воспроизведения звукового файла необходимо наличие динамиков, подключенных к ПК.

При потере связи с БД ИКБ на экран выводится соответствующее предупреждение.

## **2 УСТАНОВКА ПРОГРАММЫ**

## <span id="page-3-1"></span><span id="page-3-0"></span>**2.1 Установка**

- Вставьте установочный диск в привод CD(DVD)-ROM.
- Запустите программу установки из папки Install установочного диска.
- Откроется окно мастера установки, следуйте указаниям в нем.

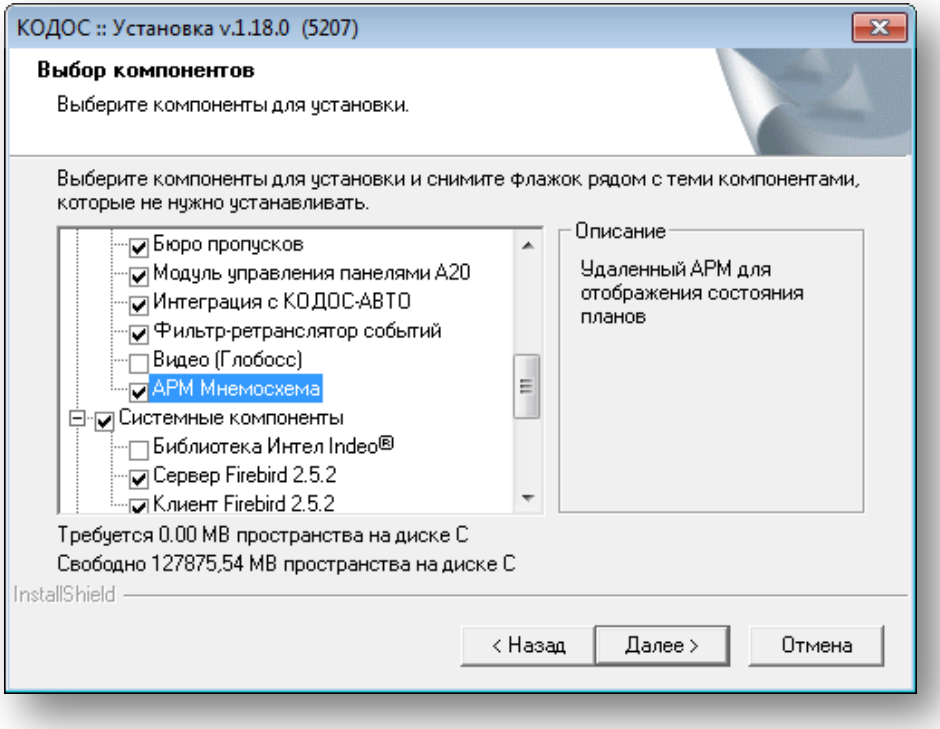

#### **Рисунок 2.1**

- <span id="page-3-3"></span>• Установите флажки напротив выбранных компонентов ([Рисунок 2.1](#page-3-3)).
- После установки ПО вставьте USB-ключ аппаратной защиты и запустите «Менеджер лицензий».

**ВНИМАНИЕ!** На одном компьютере физически может работать только один ключ аппаратной защиты. Установка двух и более ключей приводит к некорректной работе ПО.

## <span id="page-3-2"></span>**2.2 Ввод лицензии**

**ВНИМАНИЕ!** В состав комплекта приобретаемого ПО входят: ключ аппаратной защиты, который устанавливается в USB- порт компьютера, лицензионный ключ, представляющий собой текстовую строку специального вида: «ХХХХХ-ХХХХХХ….».

После установки USB-ключа автоматически включается установка его драйверов, находящихся в папке DRV\SMKEYUSB. Лицензия предоставляет право на использование программы «Мнемосхема».

Лицензионный ключ следует зарегистрировать в «Менеджере лицензий».

• После установки ключа аппаратной защиты и установки программного обеспечения, запустите программу «Менеджер лицензий»:

«Пуск» → «Все программы» → «ИКБ КОДОС» → «Утилиты» → «Менеджер лицензий» [\(Рисунок 2.2](#page-4-0)).

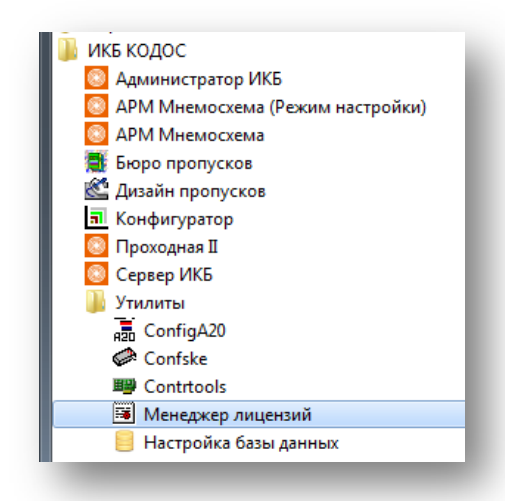

**Рисунок 2.2**

<span id="page-4-0"></span>• В окне «Работа с лицензиями» введите лицензию в соответствующую строку и добавьте ее, нажав кнопку «Внести в список» [\(Рисунок 2.3\)](#page-4-1). Для просмотра содержания лицензии нажмите кнопку «Содержание лицензии».

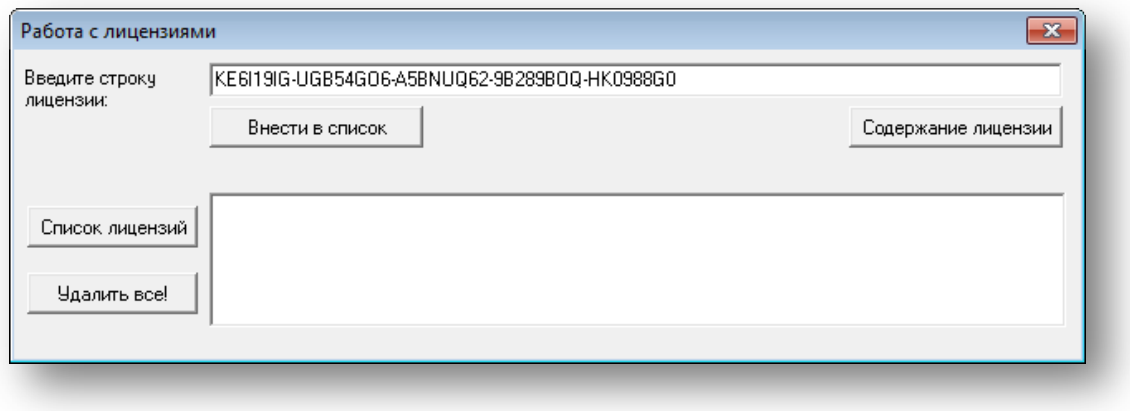

**Рисунок 2.3**

<span id="page-4-1"></span>• В информационном окне [\(Рисунок 2.4\)](#page-4-2) убедитесь в наличии программы «Мнемосхема» в представленном списке.

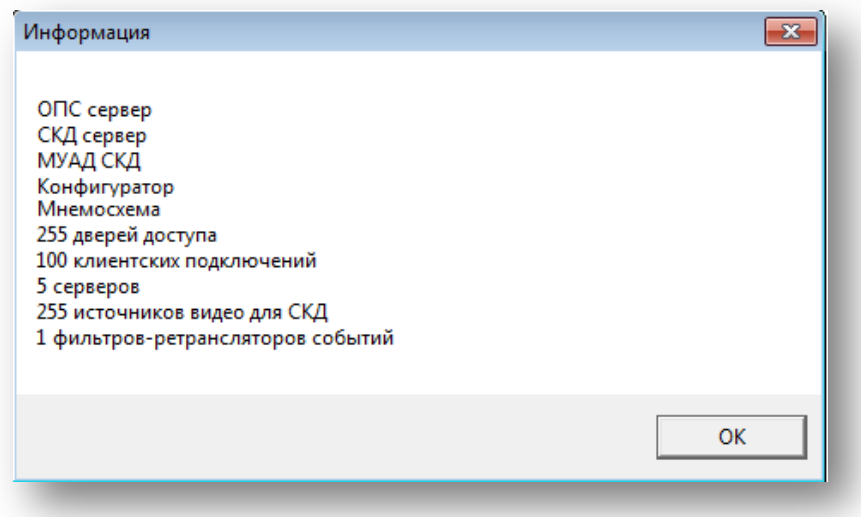

<span id="page-4-2"></span>**Рисунок 2.4**

## <span id="page-5-0"></span>**2.3 Подключение к базе данных (БД)**

Для работы с АРМ «Мнемосхема» следует настроить доступ к базе данных (БД).

Для правильного обращения программ ИКБ «КОДОС» к БД необходимо правильно настроить используемые конфигурации базы данных.

• Запустите утилиту настройки базы данных: «Пуск» → «Все программы» → ИКБ «КОДОС» → «Утилиты» → «Настройка баз данных» ([Рисунок 2.5](#page-5-1)).

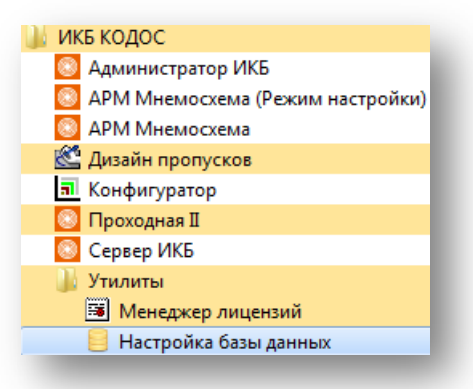

**Рисунок 2.5**

<span id="page-5-1"></span>• Откроется окно «Выбор рабочей БД». Используемая конфигурация подключения к БД «Не определено» ([Рисунок 2.6](#page-5-2)).

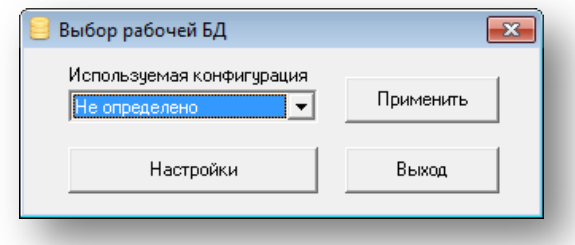

#### **Рисунок 2.6**

- <span id="page-5-2"></span>• Нажмите кнопку «Настройки». В окне «Настройка подключения к базам данных» [\(Рисунок 2.7](#page-6-0)) в левой части окна необходимо, исходя из имеющихся СУБД, создать конфигурацию подключения к БД, в правой — следует указать параметры ее подключения.
- Нажмите кнопку «Добавить конфигурацию». В дереве подключений используемых конфигураций появится новый элемент вида db\_FB\_1 ([Рисунок 2.7](#page-6-0)).

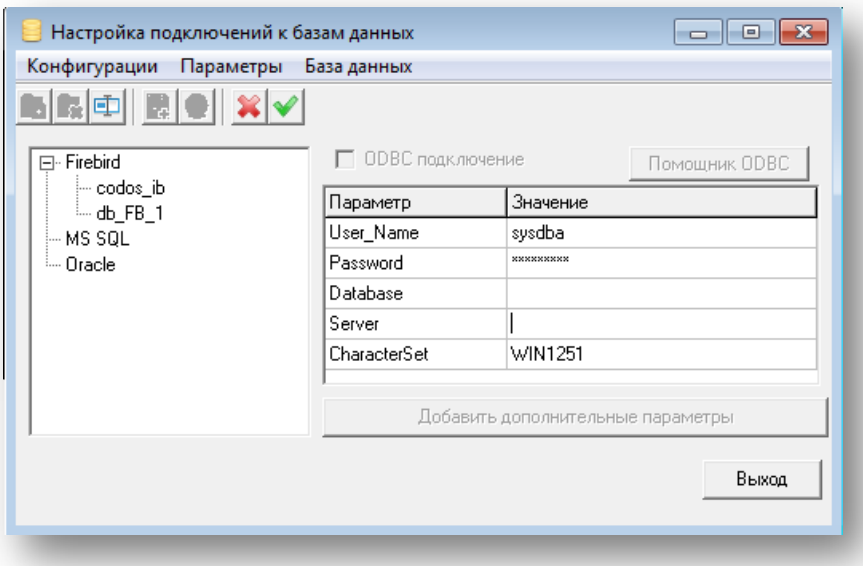

### **Рисунок 2.7**

- <span id="page-6-0"></span>• Выделите его и задайте имя конфигурации подключения к БД; вы можете создать несколько конфигураций подключения.
- В строке User\_Name введите имя учетной записи в БД.

• В строке Password — введите пароль учетной записи в БД.

По умолчанию установлены: имя — sysdba, пароль — masterkey.

• В строке Database укажите путь к базе данных. Кнопка **...** станет активной при однократном щелчке левой кнопкой мыши в поле ввода [\(Рисунок](#page-6-1) 2.8).

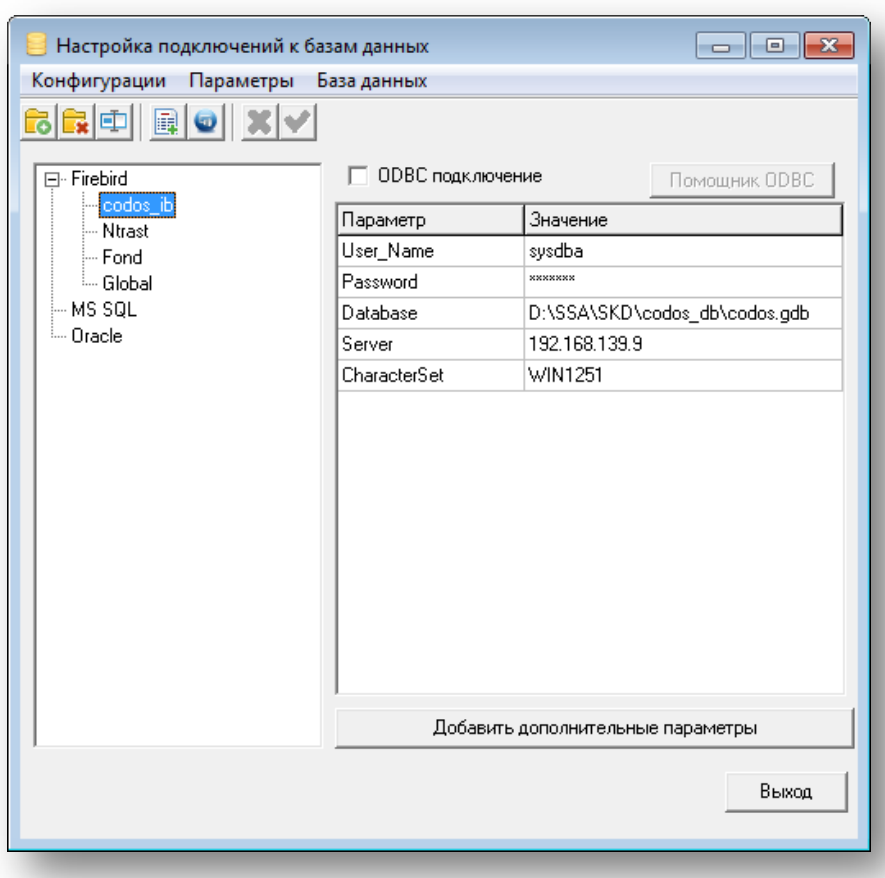

#### **Рисунок 2.8**

<span id="page-6-1"></span>• Для настройки подключения к БД, расположенной на сервере, в строке Database укажите путь к БД: «Диск установки»: \ SSA \ SKD \ codos\_db\ «имя файла БД».

В строке Server введите IP-адрес или имя сервера.

При необходимости вы можете указать индивидуальные значения параметров. Для этого нажмите кнопку «Добавить дополнительные параметры» (подробнее см. «Руководство оператора программы "Конфигуратор"»).

- По завершении настроек нажмите кнопку **W** «Сохранить настройки», а затем кнопку **C** «Проверка связи с базой данных». В сообщении об успешном установлении связи нажмите «ОК».
- Затем в окне «Выбор рабочей БД» в раскрывающемся списке «Используемая конфигурация» выберите ту, которая будет использоваться по умолчанию, и нажмите кнопку «Применить».
- Нажмите кнопку «Выход».

**ВНИМАНИЕ**! Программа «Мнемосхема» работает только совместно с сервером ИКБ. Проверьте наличие связи с сервером и убедитесь, что программа «Сервер ИКБ» запущена.

## **3 РАБОТА В ПРОГРАММЕ**

<span id="page-8-0"></span>Программа «Мнемосхема» запускается в двух режимах: рабочем и в режиме настройки. Для запуска каждого режима в меню «Пуск» существует отдельный ярлык.

#### <span id="page-8-1"></span>**3.1 Предварительная настройка**

Предварительно в программе «Конфигуратор» следует загрузить планы объекта (подробнее см. «Руководство администратора "ИКБ КОДОС"»).

#### <span id="page-8-2"></span>**3.2 Режим настройки**

Настройку программы «Мнемосхема» выполняет администратор системы.

Режим настройки предназначен для первоначальной настройки программы на конкретном рабочем месте. Для запуска программы выполните: «Пуск» → «Программы» → «ИКБ КОДОС» → «АРМ Мнемосхема (Режим настройки)» [\(Рисунок 3.1](#page-8-3)).

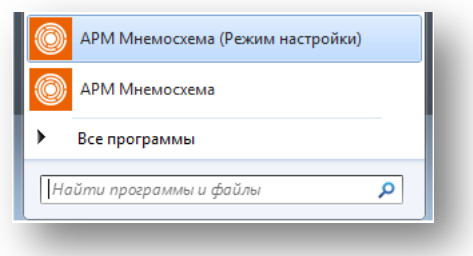

**Рисунок 3.1**

<span id="page-8-3"></span>В открывшемся окне «Управление конфигурациями» [\(Рисунок 3.2](#page-9-0)) изначально присутствует конфигурация по умолчанию Standart.

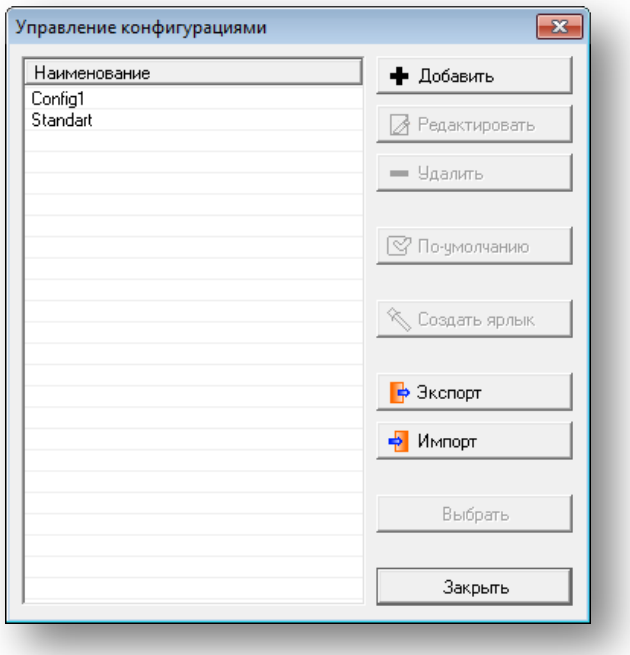

#### **Рисунок 3.2**

- <span id="page-9-0"></span>Для добавления новой конфигурации нажмите кнопку + Добавить
- Для удаления конфигурации выделите искомую конфигурацию в списке и нажмите кнопку - Удалить .
- Для того чтобы выбранная конфигурация загружалась по умолчанию, нажмите кнопку № По-чмолчанию .
- Для упрощения запуска программы в рабочем режиме создайте ярлык на рабочем столе. Для

этого выделите в списке конфигурацию и нажмите кнопку .

- Нажатие кнопки **Радимпорт** позволяет перенести конфигурацию из папки ([Рисунок 3](#page-10-0).4).
- Нажатие кнопки позволяет выбрать нужную конфигурацию (см. рисунок [ниже\)](#page-9-1) и перенести ее в папку по выбору.

<span id="page-9-1"></span>Нажатие кнопок «Выбрать все» отмечает флагами все конфигурации в списке, нажатие кнопки «Снять выделение», соответственно, снимает флаги. Нажатие кнопки «Выбор» или «Отмена» подтверждает или, соответственно, отменяет действие.

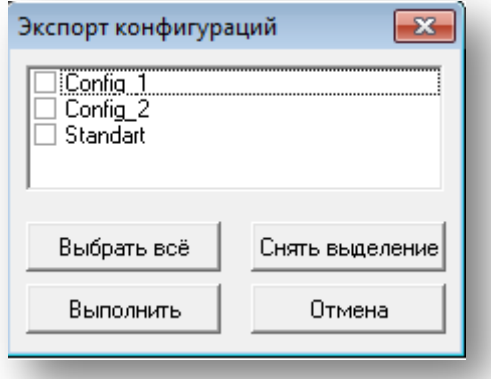

**Рисунок 3.3**

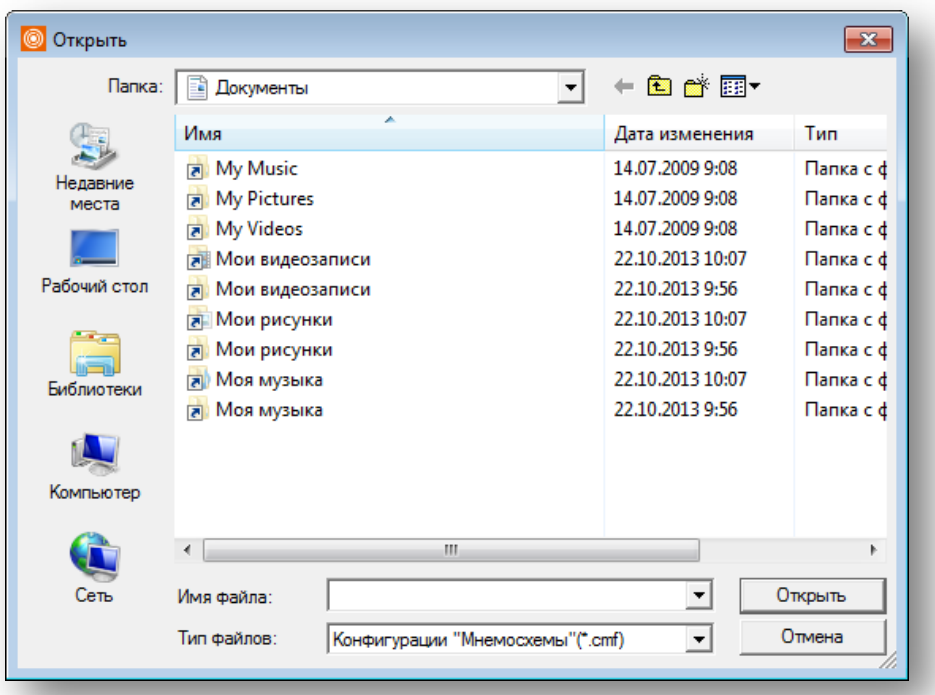

**Рисунок 3.4**

- <span id="page-10-0"></span>• Нажатие кнопки подтверждает выбор рабочей конфигурации.
- Нажатие кнопки закрывает окно [\(Рисунок 3.2\)](#page-9-0) без сохранения внесенных изменений.
- Параметры конфигураций можно изменить. Для этого выделите мышью название конфигурации — станет активной кнопка **2** Редактировать

**ВНИМАНИЕ!** Редактировать параметры конфигурации может только администратор системы.

Нажмите кнопку <u>Италенировать В открывшемся окне «Подтверждение»</u> [\(Рисунок 3.5\)](#page-10-1) введите пароль администратора. По умолчанию пароль — power.

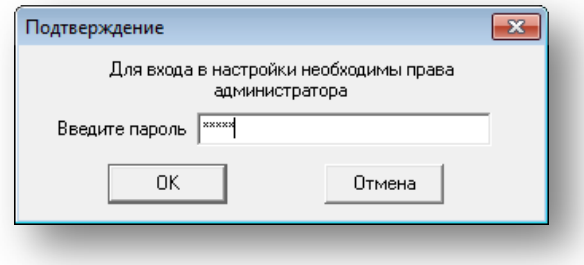

#### **Рисунок 3.5**

+ Добавить

<span id="page-10-1"></span>Окно «Настройки» [\(Рисунок](#page-11-0) 3.8) открывается также при нажатии кнопки «Добавить конфигурацию» в окне «Управление конфигурациями» [\(Рисунок 3.2](#page-9-0)).

• В поле «Имя конфигурации» содержится название текущей (выбранной) конфигурации. При добавлении новой конфигурации в этом поле следует задать ее имя.

#### **Вкладка «База данных»**

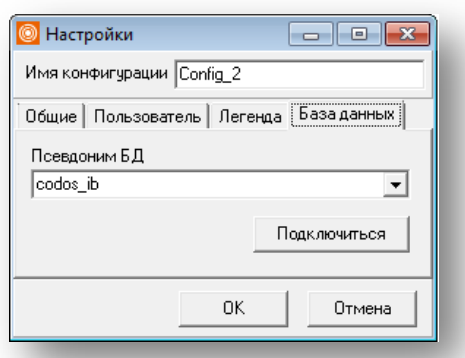

#### **Рисунок 3.6**

Во вкладке в разделе «Псевдоним БД» из раскрывающегося списка требуется выбрать рабочую

<span id="page-11-1"></span>конфигурацию БД и нажать кнопку **Подключиться** . При успешном соединении появится соответствующее сообщение (см. рисунок [ниже](#page-11-1)).

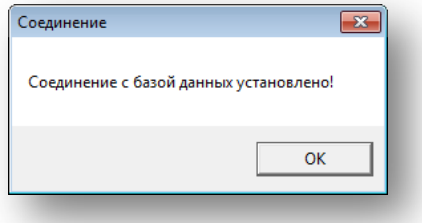

**Рисунок 3.7**

#### **Вкладка «Общие»**

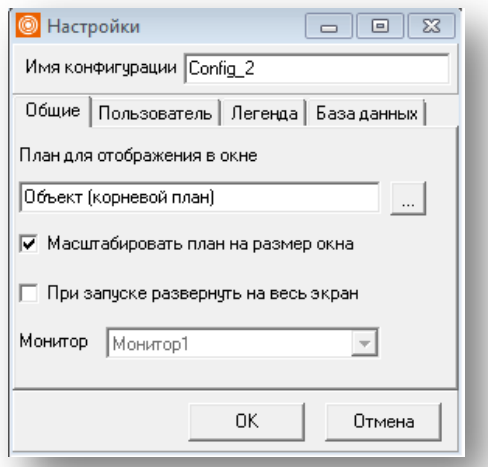

#### **Рисунок 3.8**

<span id="page-11-0"></span>На вкладке «Общие» [\(Рисунок 3.8\)](#page-11-0) проводится настройка параметров отображения:

• В разделе «План для отображения в окне» выберите схему помещения (см. подробнее раздел «Привязка графической схемы к элементу списка планов помещений» в документе «Руководство оператора программы "Конфигуратор"»).

Нажатие кнопки <u>Вана</u> открывает окно «Выбор плана» [\(Рисунок 3.9\)](#page-12-0), в котором с помощью переключателя можно настроить вид отображения элементов в списке. Щелчком левой кнопки мыши выберите нужную схему. По завершении нажмите кнопку «Выбрать».

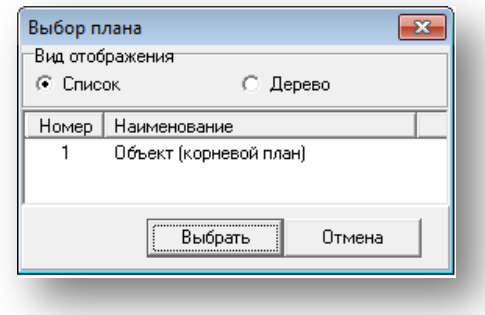

#### **Рисунок 3.9**

<span id="page-12-0"></span>При необходимости отметьте флагом опции «Масштабировать план на размер окна» и «При запуске развернуть на весь экран».

В случае использования нескольких мониторов на рабочем месте с установленной программой «Мнемосхема» выберите из раскрывающегося списка «Монитор» нужный пункт.

#### **Вкладка «Пользователь»**

Во вкладке «Пользователь» необходимо выбрать из раскрывающегося списка ([Рисунок 3.10](#page-12-1)) имя оператора, от имени которого программа будет запускаться в рабочем режиме.

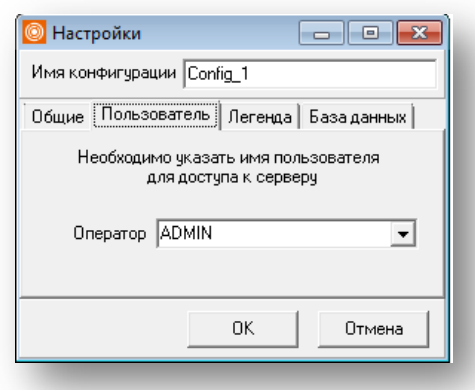

#### **Рисунок 3.10**

#### <span id="page-12-1"></span>**ПРИМЕЧАНИЕ** – В рабочем режиме запуск программы выполняется без запроса имени и пароля оператора.

Наличие у оператора прав на «просмотр» того или иного оборудования влияют на информацию, отображаемую на экране в рабочем режиме работы программы. Права оператора определяются в программе «Сервер ИКБ».

#### **Вкладка «Легенда»**

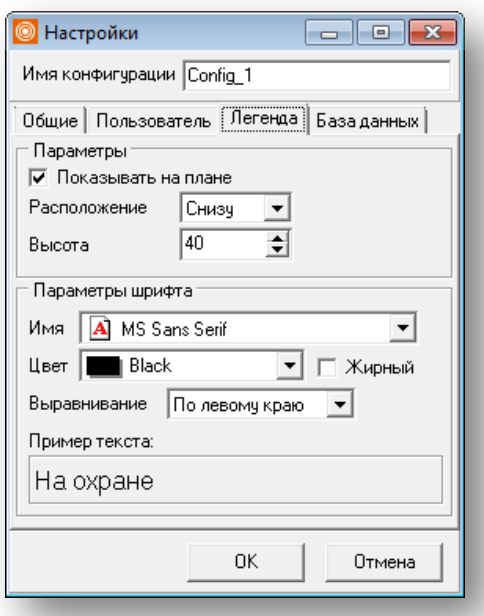

**Рисунок 3.11**

<span id="page-13-1"></span>В этой вкладке ([Рисунок 3.11](#page-13-1)) настраиваются параметры отображения элементов рабочей области окна программы «Мнемосхема»:

- «Расположение» необходимо выбрать из раскрывающегося списка в разделе «Параметры» ([Рисунок 3.11\)](#page-13-1) место, где будут размещены активные параметры окна.
- «Высота» с помощью кнопок пошагового изменения значения выберите подходящий размер шрифта.

В разделе «Параметры шрифта» выберите тип выравнивания, название шрифта, его цвет и начертание.

По завершении нажмите «ОК» [\(Рисунок 3.12\)](#page-13-2) окно настроек закрывается, и программа автоматически перейдет в рабочий режим работы.

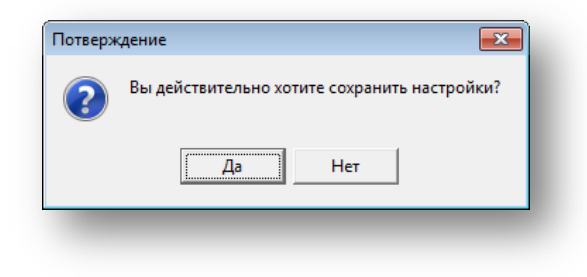

**Рисунок 3.12**

### <span id="page-13-2"></span><span id="page-13-0"></span>**3.3 Рабочий режим программы**

Для запуска программы в рабочем режиме выполните:

«Пуск»  $\rightarrow$  «Все программы»  $\rightarrow$  «ИКБ КОДОС»  $\rightarrow$  «АРМ Мнемосхема».

При запуске программы в рабочем режиме выбранный план будет отображаться в соответствии с заданными установками при настройке: масштабирован или развернут на весь экран [\(Рисунок 3.8](#page-11-0)).

**ПРИМЕЧАНИЕ** – Для оптимального результата подбирайте разрешение рисунка с планом помещения, учитывая параметры используемого монитора.

Основное окно программы представлено на рисунке [ниже](#page-14-0).

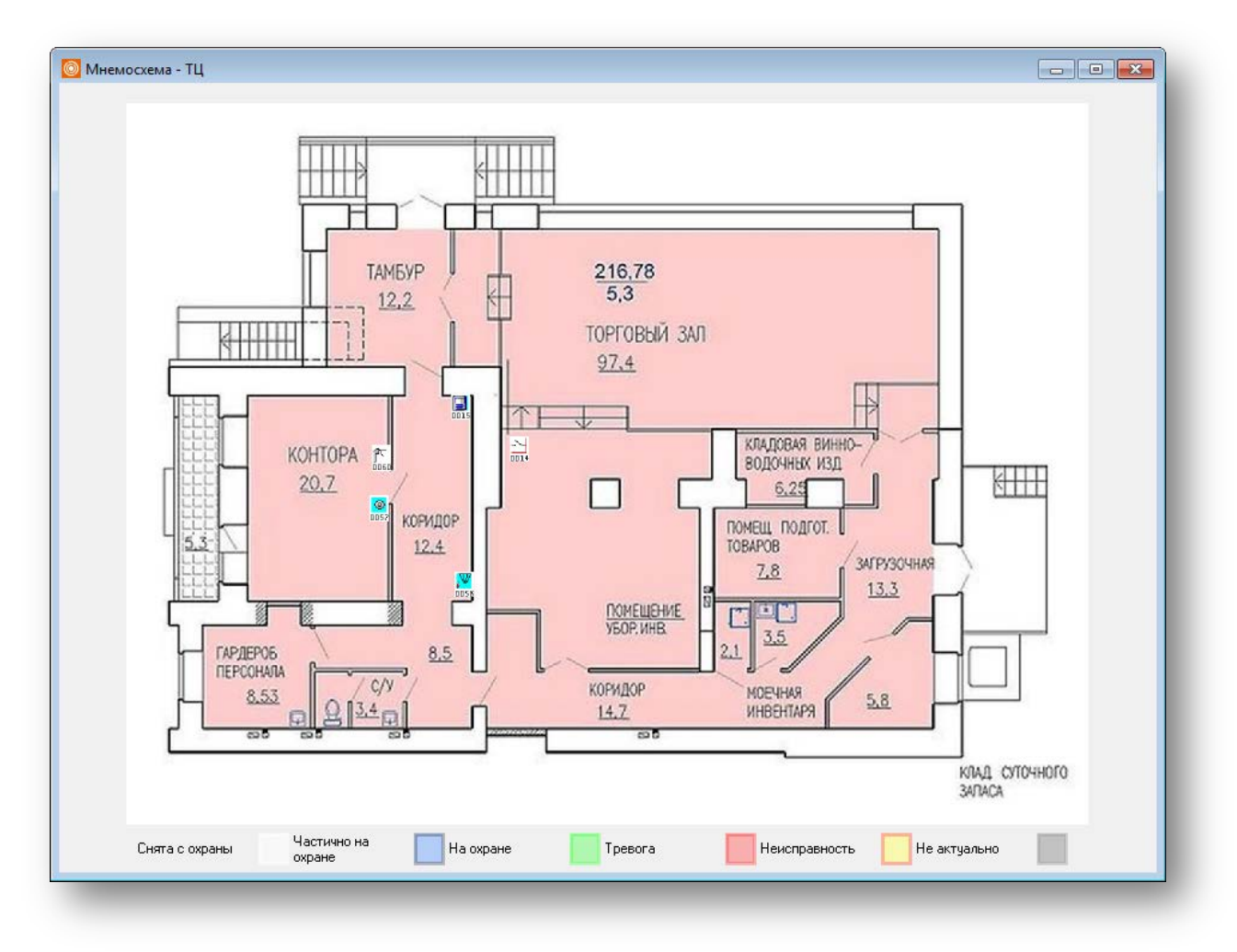

#### **Рисунок 3.13**

<span id="page-14-0"></span>В рабочем режиме всю рабочую область занимает план, параметры отображения которого были установлены в режиме настройки. Смена плана в рабочем режиме невозможна. При необходимости смены плана необходимо войти в режим настройки.

В заголовке окна находится кнопка закрытия программы. Закрыть программу имеют право администратор системы и оператор, у которого есть на это право. Права оператора на закрытие программы устанавливаются в режиме настройки.

**ПРИМЕЧАНИЕ –** В полноэкранном рабочем режиме изменение размера и положения формы на экране, а также сворачивание окна невозможны. Все эти параметры можно менять только в режиме настройки, после чего они запоминаются и применяются при каждом запуске.

При наличии сетевого соединения с сервером программа «Мнемосхема» может работать в круглосуточном режиме без вмешательства оператора.

В случае потери связи с сервером ИКБ или с БД, а также в отсутствие такого соединения при запуске программы, выводится сообщение о потере связи, и программа автоматически переходит в режим ожидания соединения. При восстановлении связи программа автоматически переходит в рабочий режим.

## <span id="page-15-0"></span>**3.4 Завершение работы**

<span id="page-15-1"></span>Для завершения работы с программой нажмите кнопку **X**. В появившемся окне [\(Рисунок 3.14](#page-15-1)) введите имя оператора и пароль, затем нажмите

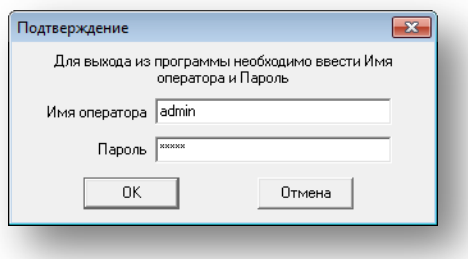

**Рисунок 3.14**